# C. Pemanfaatan Perangkat Lunak Presentasi

Presentasi merupakan salah satu bentuk komunikasi yang dilakukan untuk menyampaikan suatu topik, pendapat ataupun informasi kepada orang lain. Dalam sebuah presentasi terdapat beberapa unsur pokok, yaitu:

- 1. pihak yang melakukan presentasi, yang disebut *presenter*;
- 2. peserta presentasi/pemirsa, yang disebut *audience*; dan
- 3. media atau perangkat presentasi.

Pada materi ini akan dibahas bagaimana membuat presentasi menggunakan Microsoft PowerPoint 2013.

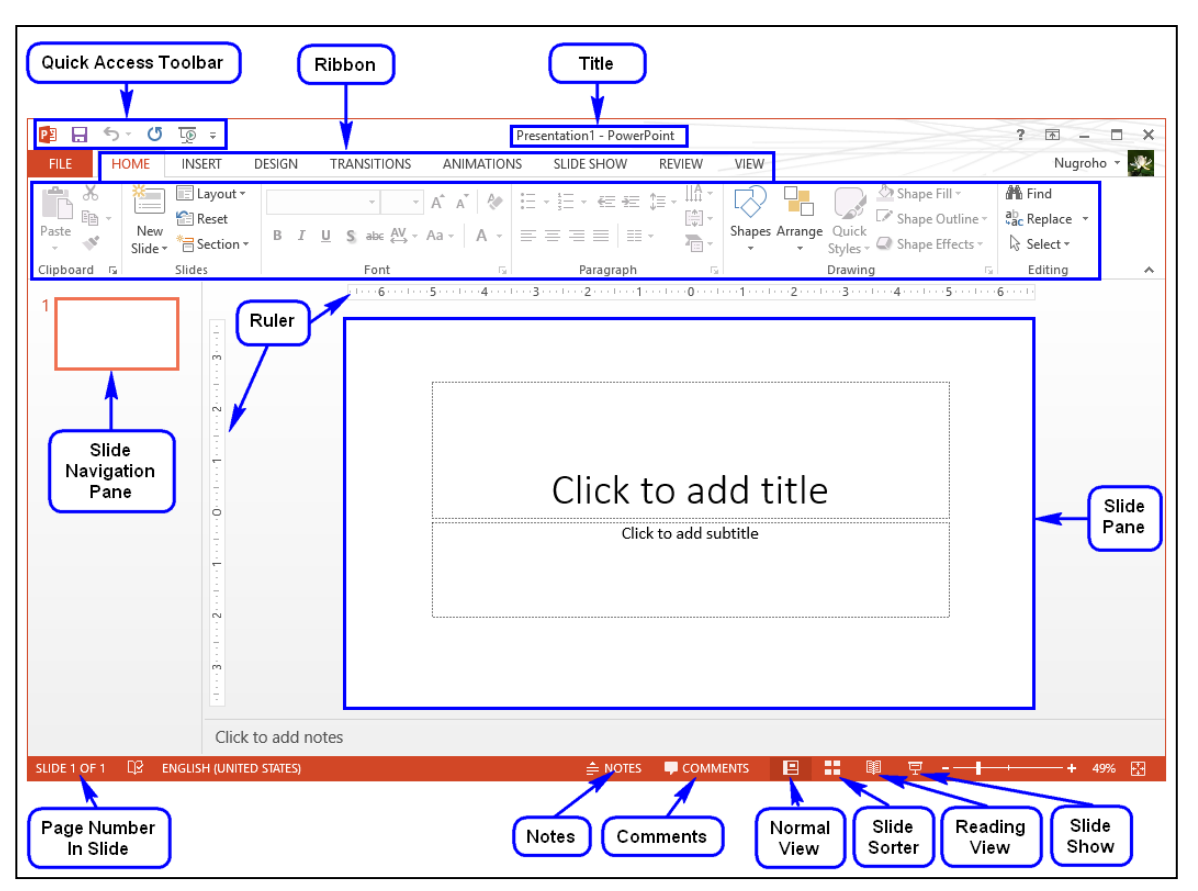

Gambar III.16.Tampilan awal Microsoft PowerPoint 2013

Keterangan:

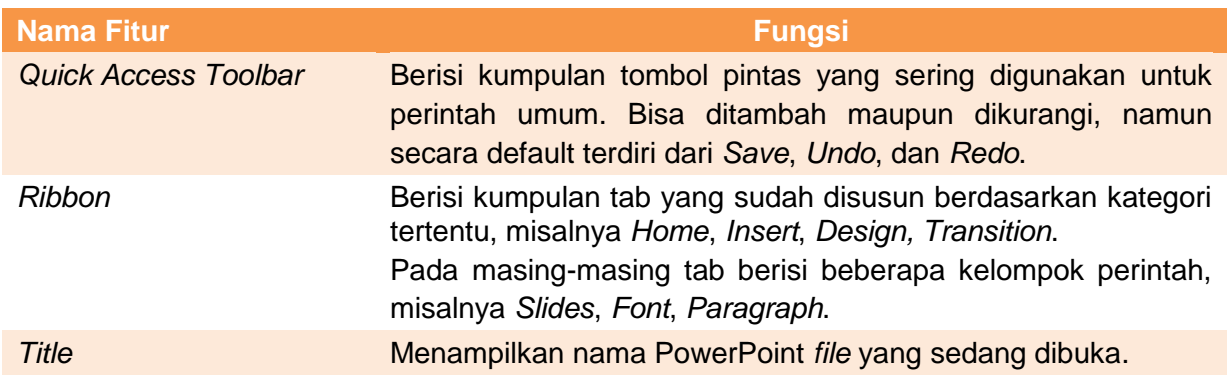

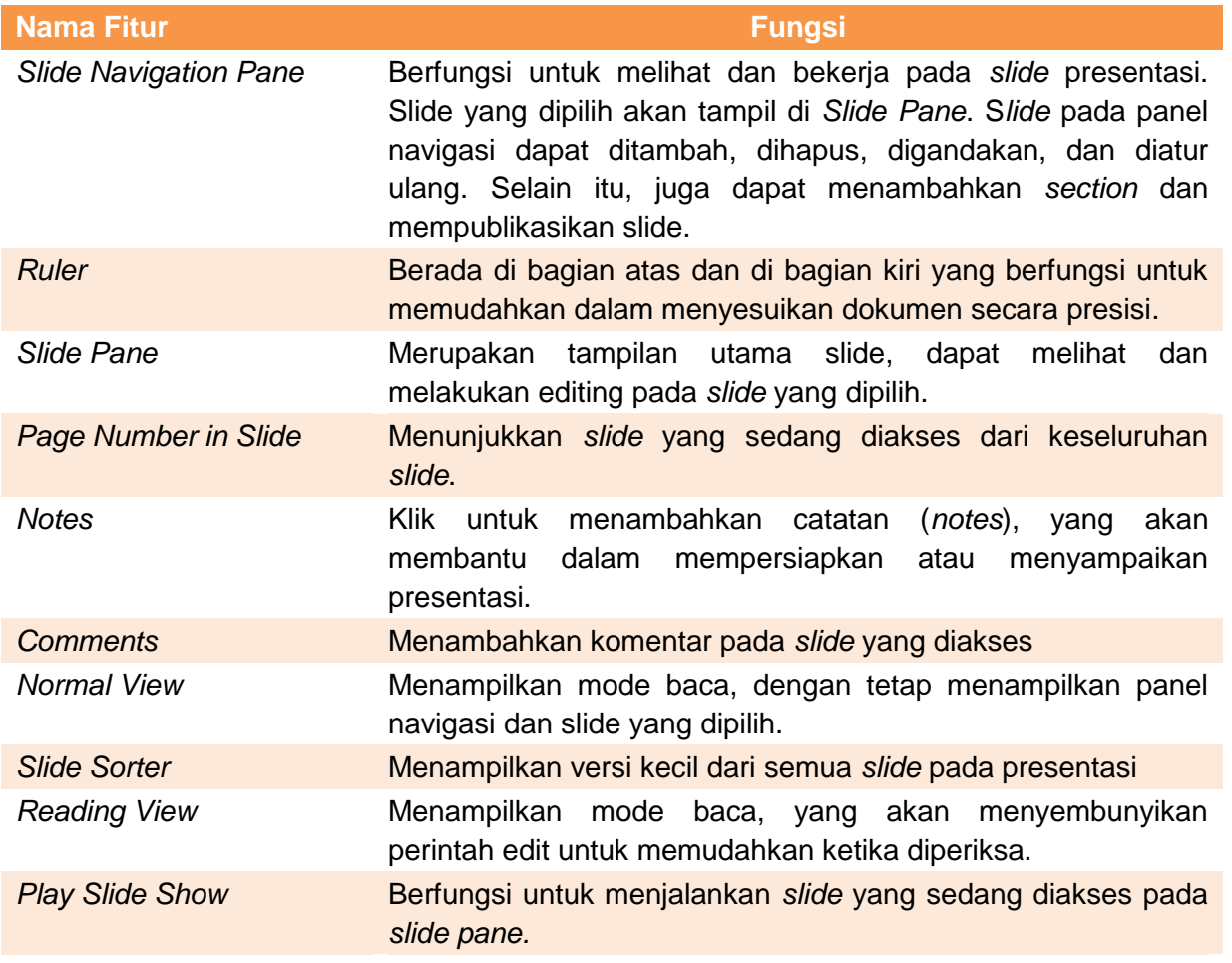

PowerPoint memiliki beberapa fitur yang dapat membantu untuk mempresentasikan gagasan dan konsep. Beberapa fitur yang dapat dimanfaatkan antara lain sebagai berikut.

# 1. Slides

Sebuah file presentasi terdiri atas rangkaian *slide* yang disajikan secara runtut dengan informasi yang tersaji dengan menarik. Informasi yang menjadi konten presentasi dapat berupa teks, tabel, grafik, smartArt, gambar, audio, maupun video.

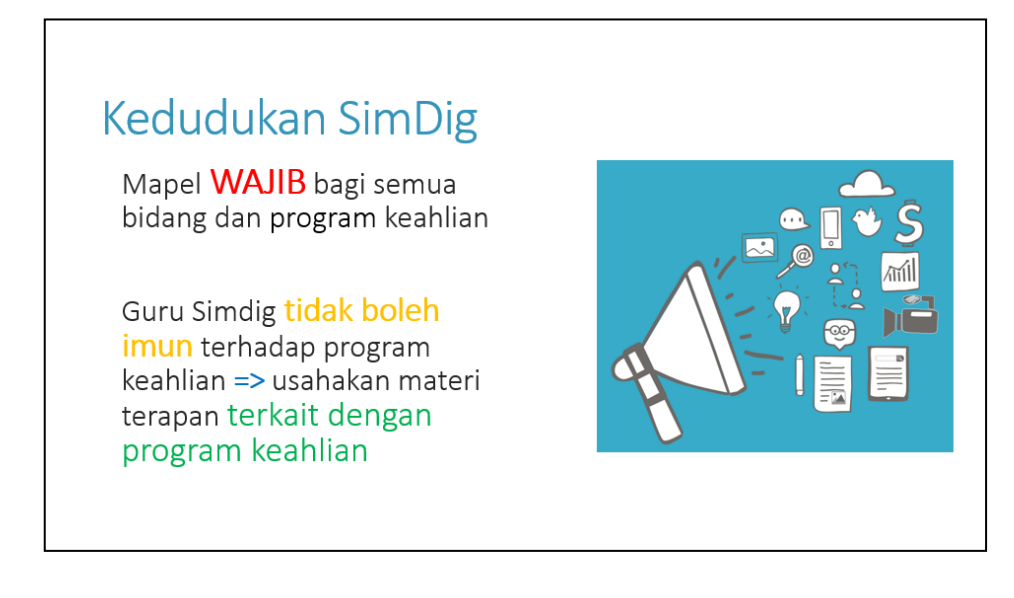

Untuk membuat *slide* seperti di atas, dapat mengikuti langkah-langkah sebagai berikut.

a. Tambahkan slide baru dengan klik **New Slide.**

b. Pilih tata letak (*layout)* **Two Content** seperti gambar berikut!

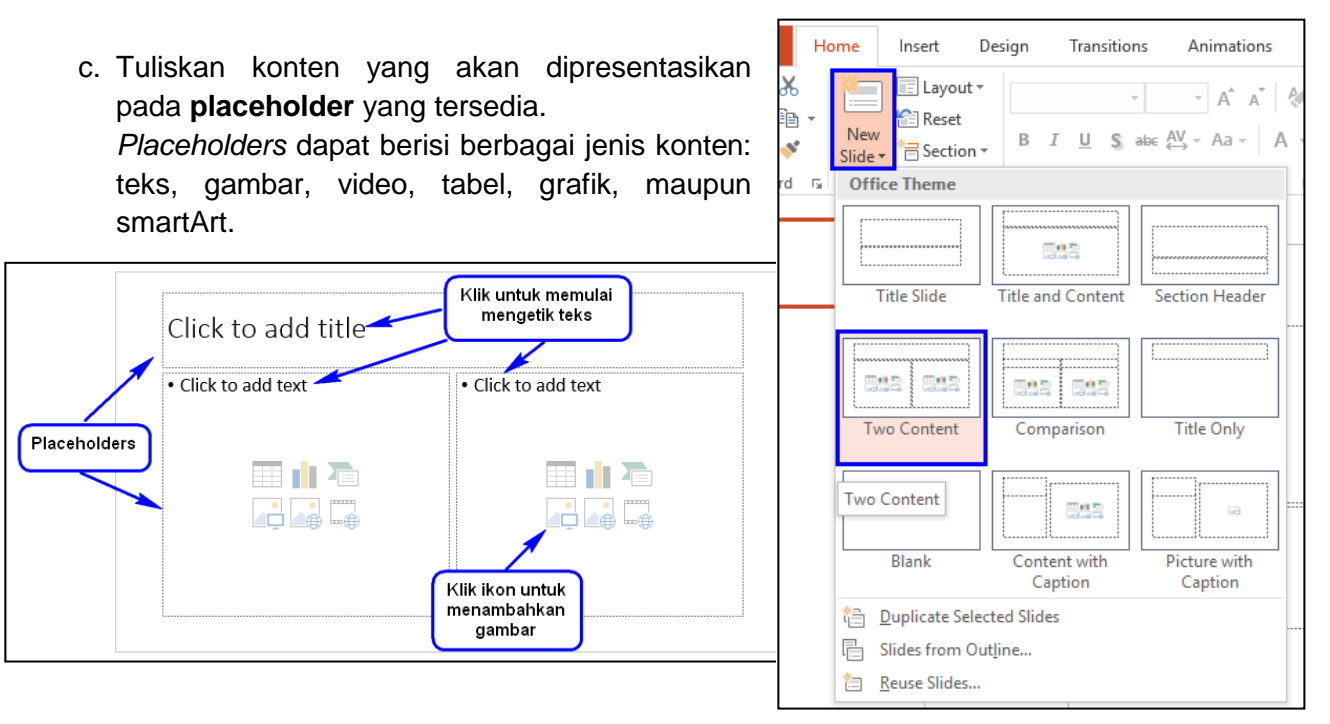

Sesuai contoh di atas, tambahkan konten teks maupun gambar berikut:

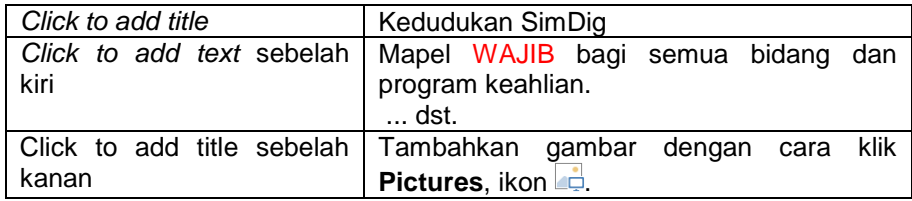

Selain menggunakan *Two Content* pada *slide*, dapat menggunakan layout lainnya tergantung jenis informasi yang akan disampaikan. Pemilihan layout yang cocok dengan kebutuhan dengan mengklik fitur **Layout** pada tab **Home**.

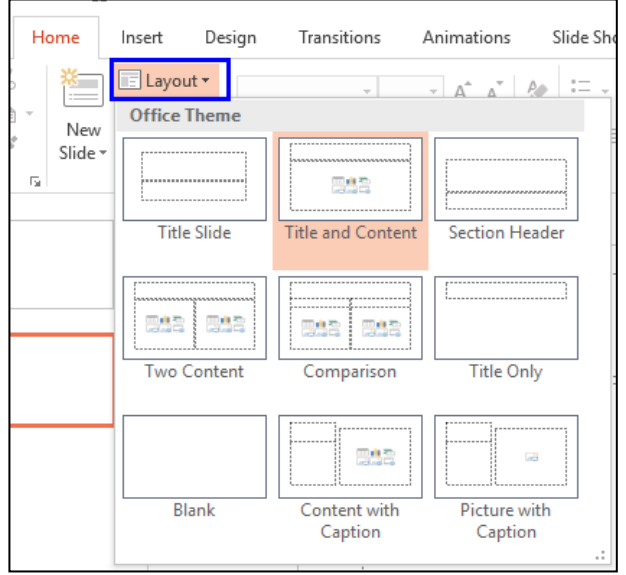

# 2. Mengelola Slide

Mengelola slide yang berarti dapat melakukan duplikasi *slide* (*duplicate slides*), memindahkan *slide* (*move slide*), mengahapus slide (*delete slide*), menambahkan *section,* dan memublikasikan *slide*.

Duplikasi *slide* sama saja dengan menyalin *slide*, yaitu dengan menekan tombol **CTRL** + **C** dan *paste* (**CTRL** + **V**) pada tempat yang diinginkan. Dapat juga dilakukan dengan cara klik kanan *slide* kemudian pilih **Duplicate Slide**.

Jika *slide* yang dibuat tidak pada posisi yang tepat, *slide* tersebut dapat dipindahkan pada posisi yang diinginkan. Misalnya *slide* 2 akan dipindahkan ke slide 3, dengan cara klik *slide* 2, pindah (*drag*) di bawah slide 3 pada panel navigasi.

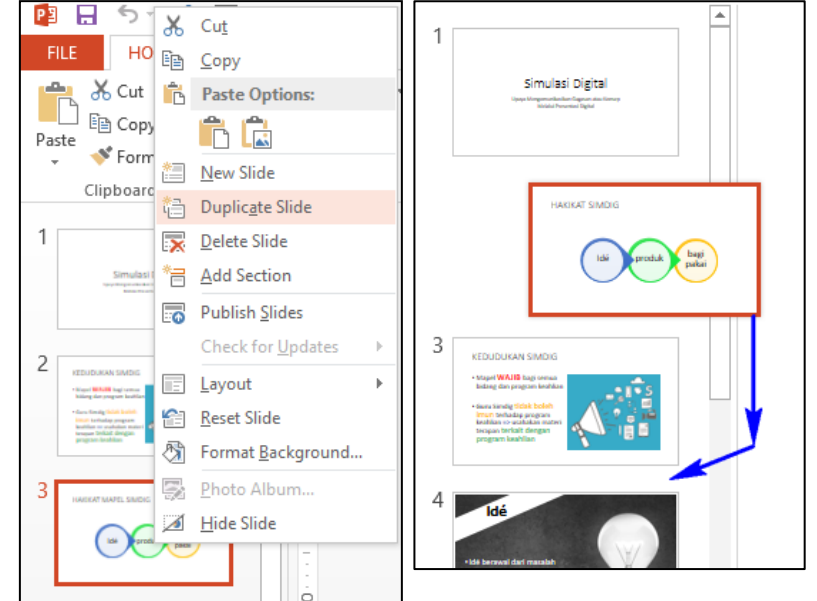

3. Ruler, Guides, dan Gridlines

Untuk mengatur posisi objek yang disusun di *slide* manfaatkanlah Ruler, Gridlines, dan Guides. Klik tab **View** dan berilah tanda centang pada fitur yang diinginkan di kelompok **Show.**

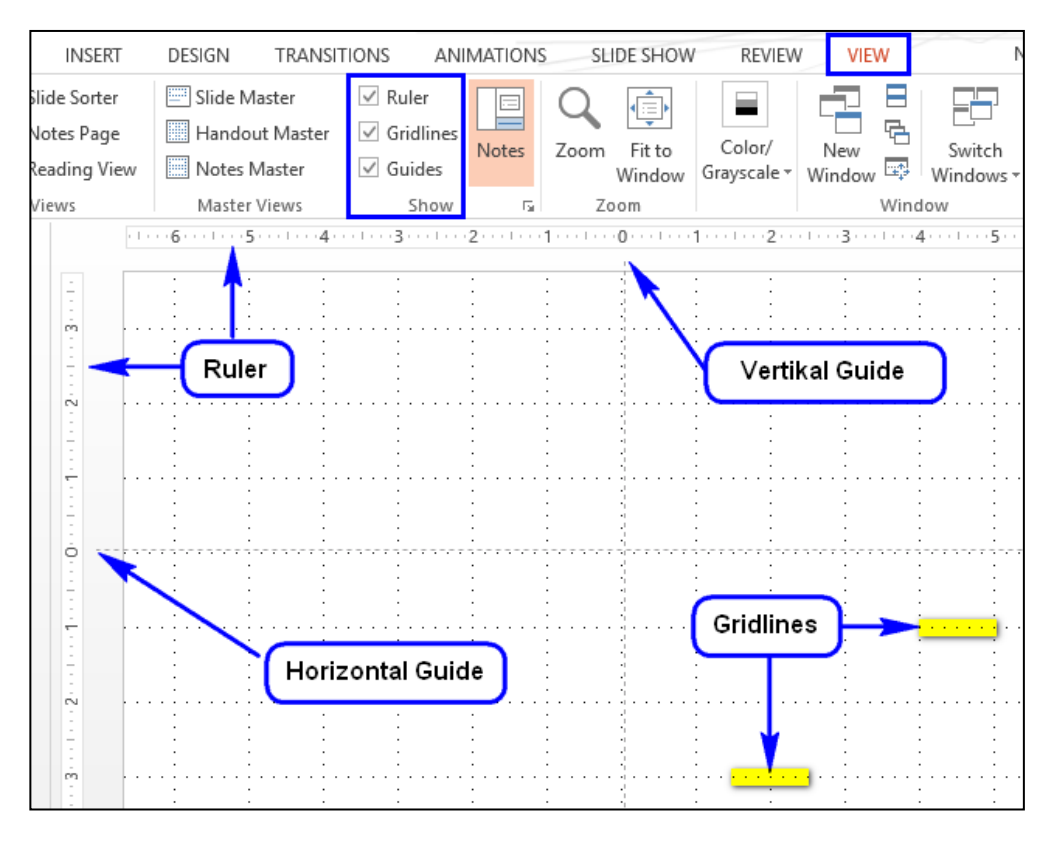

Gambar III.17.Jendela kerja Microsoft PowerPoint 2013

4. Desain Tema dan Latar Belakang

PowerPoint dilengkapi dengan kemampuan mendesain *slide*, sehingga menjadi lebih menarik ketika pemaparan presentasi. Perhatikan contoh berikut ini.

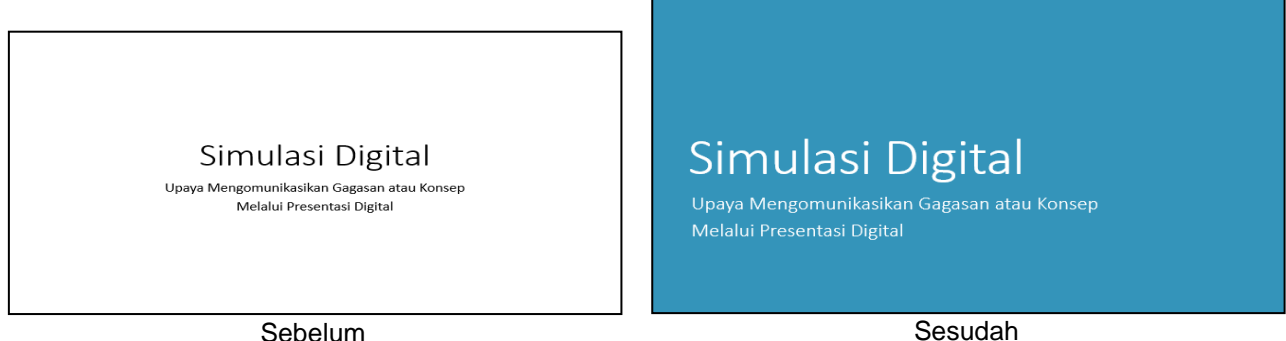

Untuk membuat tampilan seperti di atas, dibutuhkan fitur tema yang berada di tab **Design** dengan cara sebagai berikut.

a. Klik **More** pada kelompok **Themes**.

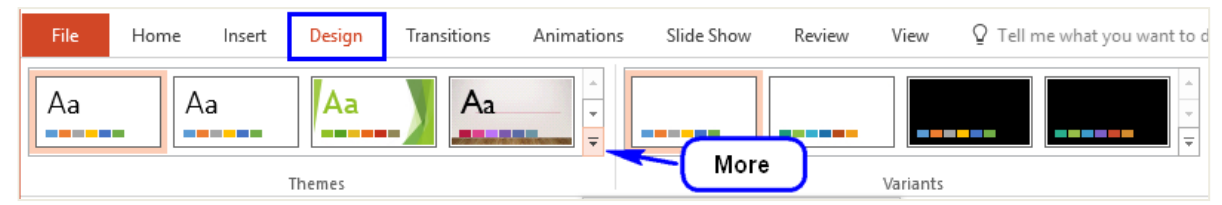

- b. Pilih "**Metropolitan**". Jika menginginkan tema selain yang tersedia, klik **Browse for Themes**.
- c. Klik **More** pada kelompok **Variants**, pilih **Colors**  $→$  **Blue Green.**

Kelompok Variants juga memiliki fitur lain yaitu *Fonts*, *Effect*, dan *Background Styles*. Ketika telah menentukan *variants,* maka seluruh slide akan mengikuti seluruh tema yang telah ditentukan. Jika ingin mengubah satu atau beberapa *slide*, manfaatkan *Format Background* di kelompok *Customize*. Pada PowerPoint 2013 ukuran yang digunakan yaitu *widescreen* (16:9), agar dapat mengubah ukuran *slide*, gunakan *Slide Size*.

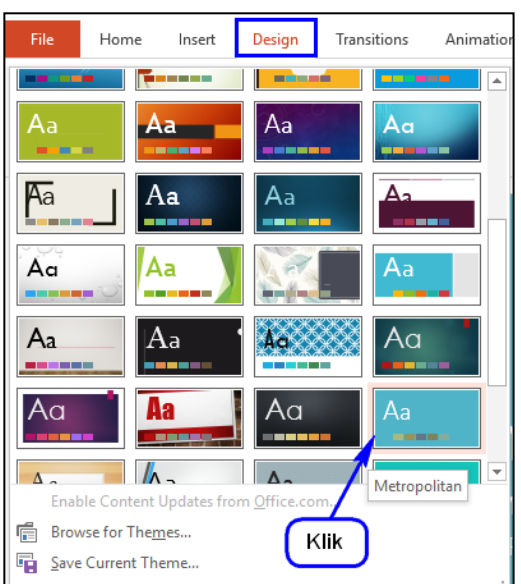

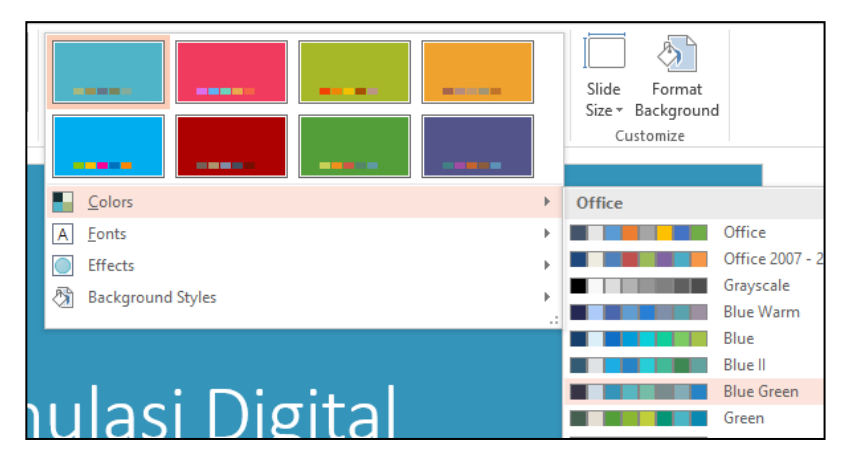

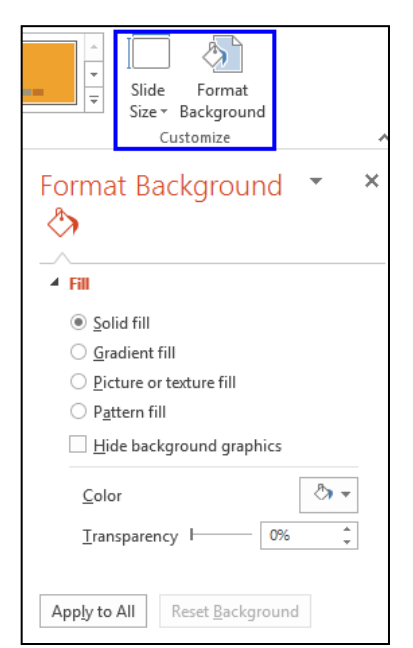

#### 5. Slide Master

*Slide Master* merupakan fitur khusus pada PowerPoint yang digunakan untuk memodifikasi *slide* dan *layout* pada presentasi dengan cepat. Memodifikasi *slide master* berarti memodifikasi seluruh *slide* yang digunakan.

Perhatikan contoh berikut!

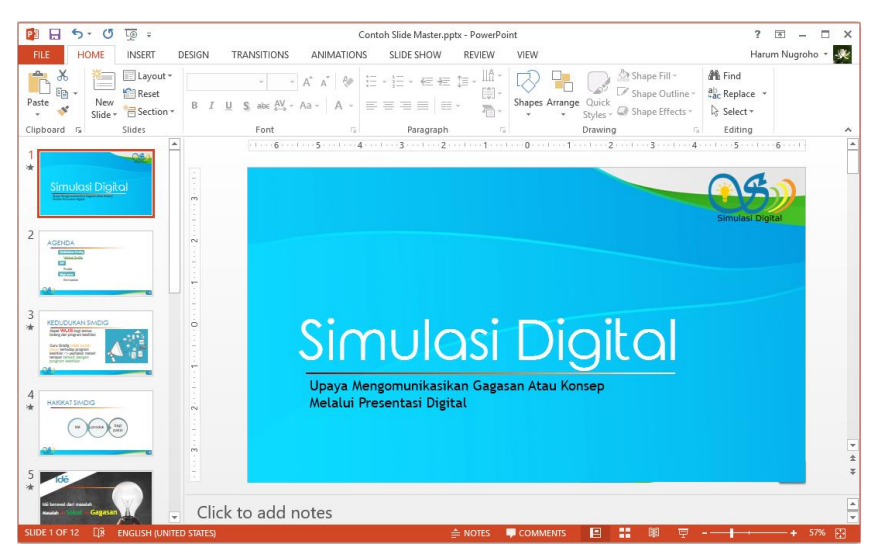

Gambar III.18.Contoh template yang menggunakan slide master

Contoh di atas merupakan modifikasi dari desain "Metropolitan" yang ditambahkan dengan logo, *pictures*, *font*, dan *shapes*. Template *slide master* dapat dibuat seperti pada gambar tersebut dengan mengikuti langkah sebagai berikut.

a. Pada tab **VIEW**, klik **Slide Master**.

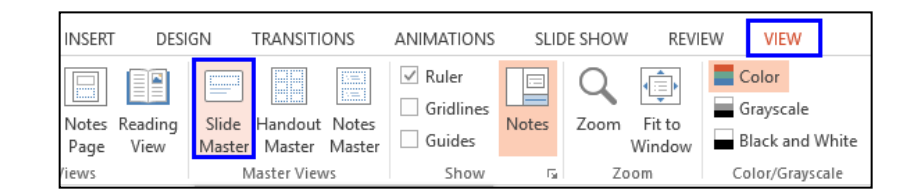

b. Slide paling atas pada panel navigasi di sebelah kiri adalah **Slide Master**, sedangkan *slide* di bawahnya adalah berbagai pilihan layout yang disediakan, misalnya **Slide Layout 1**, **Slide Layout 2**, dst.

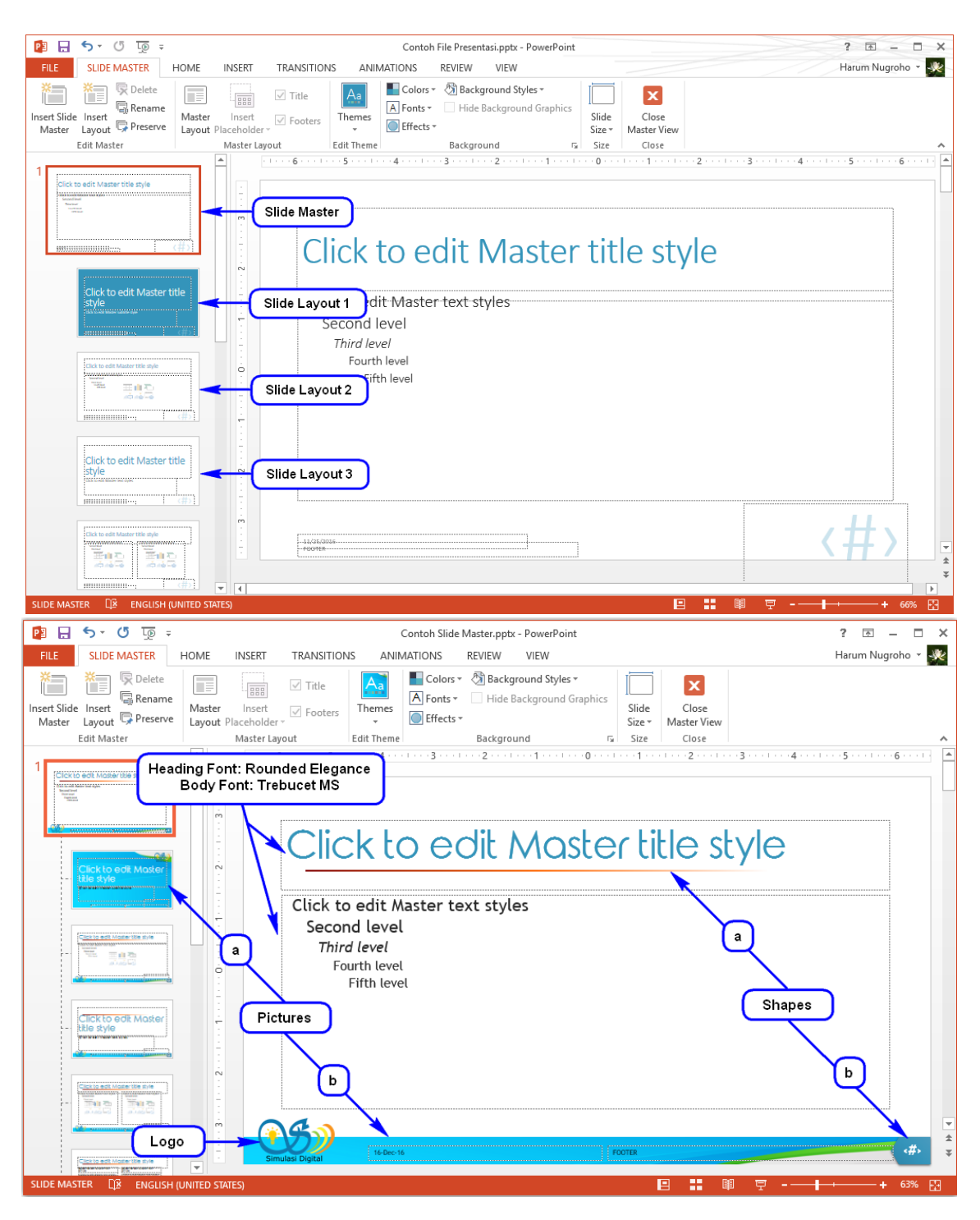

- c. Modifikasi yang dilakukan pada *Master Slide* di atas adalah sebagai berikut.
	- 1) Menambahkan Logo
		- i. Klik tab *Insert*.
		- ii. Kemudian klik *Pictures* pada kelompok *Images*.
		- iii. Letakkan logo pada pojok kiri di bawah *slide master* dan pojok kanan atas *Slide Layout 1*.
	- 2) Menambahkan *Pictures*
		- i. Klik tab *Insert,*
		- ii. Klik *Pictures*.

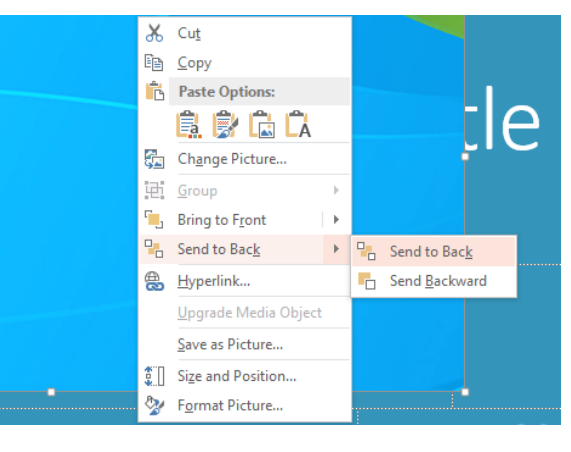

- iii. Pilih salah satu posisi gambar, yaitu a). Gambar diletakkan di belakang teks, dengan cara klik kanan gambar pilih *Send to back* pada *Slide Layout 1,* dan, b). Gambar diletakkan di belakang *Date* dan *Footer* (*Send to back*) pada *slide master*.
- 3) Menambahkan *Font*
	- i. Pilih *Fonts* pada tab *Slide Master*.
	- ii. Tentukan jenis *font* yang digunakan, misalnya "Rounded Elegance" untuk *Heading Font* dan "Trebucet MS" untuk *Body Font*.
- 4) Menambahkan *Shapes*
	- i. Klik tab *Insert.*
	- ii. Pilih *Shapes*.

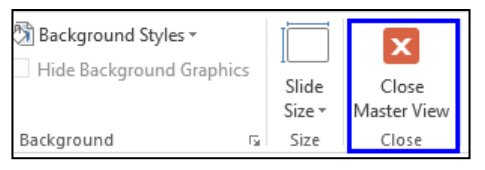

- iii. Gunakan dua jenis *shapes*, yaitu: a) Bentuk "Line" yang diletakkan di bawah *Heading Font*, dan b) Bentuk "Pentagon" yang diletakkan di belakang *Slide Number* di pojok kanan bawah *slide master*.
- d. Setelah modifikasi selesai dilakukan, klik **Close Master View** pada tab Slide Master.

Selain contoh modifikasi yang telah dilakukan di atas, modifikasi lain juga dapat dilakukan pada *Slide Layout*, misalnya menyisipkan *Slide Layout* baru, menambahkan *placeholder,* atau memodifikasi *background* yang sesuai keinginan.

6. Hyperlink

*Hyperlink* digunakan untuk menautkan satu laman web ke halaman web ke laman yang lain. Pada PowerPoint, *hyperlink* digunakan untuk menautkan laman web, *file*, *e-mail*, ke dalam *slide*.

Hyperlink terdiri atas dua bagian yaitu **alamat** halaman web (*webpage*), alamat email, atau lokasi lain dalam bentuk tautan (*link*), dan **tampilan link** berupa teks, gambar, atau bentuk (*shapes)*. Sebagai contoh ingin menambahkan tautan [http://www.simulasidigital.seamolec.org](http://www.simulasidigital.seamolec.org/) dengan tampilan teks **Simulasi Digital**.

Perhatikan contoh pemakaian *hyperlink* dari satu *slide* ke *slide* yang lain contoh berikut ini.

Untuk dapat membuat tautan tersebut dengan langkah-langkah sebagai berikut.

- a. Blok teks "Kedudukan Simdig".
- b. Klik kanan pada teks, kemudian klik **Hyperlink**.
- c. Kotak dialog *hyperlink* akan muncul. Tambahkan *hyperlink* dengan cara pilih **Place in This Document,** kemudian klik judul slide "3. Kedudukan SimDig".

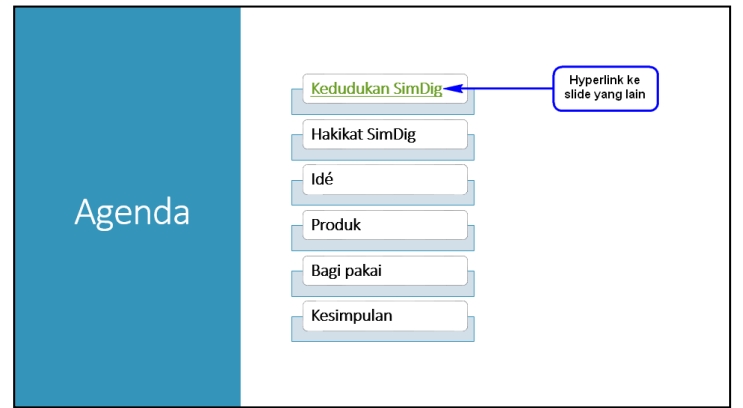

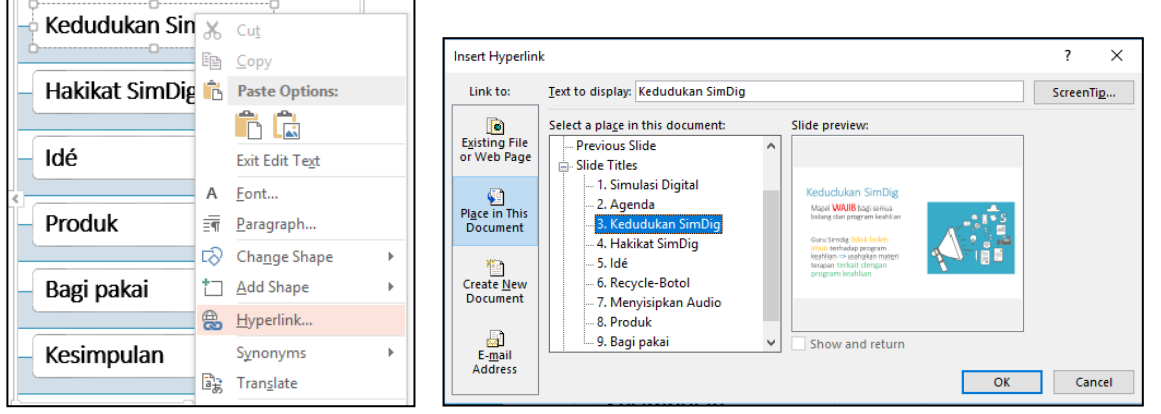

d. Klik tombol **OK.**

Setelah selesai menambahkan hyperlink, coba menambahkan tautan yang telah dibuat dengan cara klik kanan, pilih *Open Hyperlink*. Jika ingin memodifikasinya pilih menu *Edit Hyperlink*, dan untuk menghapusnya pilih menu *Remove Hyperlink*.

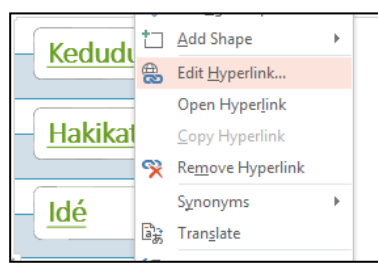

Selain contoh di atas, juga dapat menambahkan link ke file yang tersedia atau web (*Existing File or Web Page*) dan link ke alamat email (*Email Address*).

7. Transisi

Transisi (*Transitions*) merupakan efek khusus yang terjadi ketika perpindahan dari satu *slide* ke *slide* yang lain ketika presentasi ditayangkan. Sebagai contoh digunakan efek menghapus (*wipe*), efek memudar (*fade*), atau efek kedip (*flash*). PowerPoint membagi transisi menjadi tiga jenis sebagai berikut.

- a. *Subtle*, yang merupakan jenis transisi yang paling dasar dengan efek sederhana. Contoh: *Cut*, *Fade*, *Wipe*, *Flash*.
- b. *Exciting*, yang menggunakan efek animasi yang lebih kompleks dibanding jenis *Subtle*, sehingga lebih menarik. Contoh: *Curtain*, *Airplane*, *Origami*, *Flip*, *Cube*.
- c. *Dinamic Content,* jenis ini hanya menggerakkan *placeholder* yang terdapat pada sebuah slide dan tidak menggerrakkan *slide*.

Contoh: Pan, Conveyor, Rotate, Orbit.

Untuk menambahkan efek transisi, dapat melakukan langkah-langkah sebagai berikut.

- a. Tentukan *slide* yang ingin ditambahkan transisi.
- b. Klik tab **TRANSITIONS.**
- c. Pilih jenis transisi yang diinginkan, misalnya dipilih model "Gallery". **Effect Option** dapat menambahkan efek pada model yang digunakan, misalnya dipilih "From Right".

Langkah di atas digunakan untuk mengatur transisi pada masing-masing *slide*. Jika ingin mengatur satu jenis transisi untuk semua slide, klik fitur **Appy to All** pada kelompok *Timing* di sebelah kanan kelompok *Transition to This Slide.* Tersedia juga fitur **Sound** untuk menambahkan suara pada tiap slide. Langkah terakhir yang perlu dilakukan adalah memeriksa slide yang telah diberi transisi, dengan cara klik **Preview** di sebelah kiri kelompok *Transition to This Slide*.

# 8. Animasi

Pada PowerPoint, dapat ditambahkan animasi (*animation*) pada teks atau objek yang berada di *placeholder* yang dipilih. Menambahkan animasi dapat digunakan untuk menarik perhatian audien ke teks atau objek tertentu sehinga konten presentasi lebih mudah dimengerti. Animasi yang disediakan dibagi menjadi empat jenis sebagai berikut.

- a. *Entrance*, yang akan mengkontrol bagaimana teks atau objek memasuki *slide*. Contoh: *Appear*, *Split*, *Grow and Turn*, *Zoom.*
- b. *Emphasis,*yang akan menekankan teks atau objek yang berada pada *slide*. Biasanya bekerja setelah dipicu oleh klik mouse.
- Contoh: *Pulse*, *Teater*, *Spin*, *Grow or Shrink*
- c. *Exit,* yang akan mengkontrol bagaimana teks atau objek keluar dari *slide*. Contoh: *Disapear*, *Fade*, *Fly Out*, *Float Out*.
- d. *Motion Paths,* yang berfungsi menekankan teks atau objek, hampir mirip dengan jenis *Emphasis,* namun pergerakan teks atau objek yang diberi animasi akan mengikuti *path* yang ditentukan dari awal.

Contoh: *Lines*, *Arcs*, *Shapes*, *Loops*, *Custom Path*.

Untuk menambahkan efek animasi, lakukan langkah-langkah sebagai berikut.

- a. Tentukan teks atau objek pada *placeholder* yang ingin ditambahkan animasi.
- b. Klik tab **ANIMATIONS.**
- c. Pilih jenis animasi yang diinginkan, misalnya dipilih model "Bounce".
- Untuk dapat menambahkan pilihan efek pada model yang digunakan, manfaatkan **Effect Option**, misalnya dipilih "By Paragraph".

Apabila ingin mengatur pemilihan waktu untuk menampilkan animasi, gunakanlah **Animation Pane**. Animation Pane adalah satu panel yang berisi daftar objek yang dapat dianimasikan untuk ditampilkan pada slide, misalnya: *Start On Click*. Untuk menampilkan Animation Pane, perlu di-klik *Animation Pane* di kelompok *Advanced Animation*.

Untuk melihat animasi yang telah ditambahkan, klik tombol **Play From** di sebelah kiri kelompok *Transition to This Slide*. Tombol tersebut akan berubah menjadi *Play All* setelah diklik pada slide presentasi.

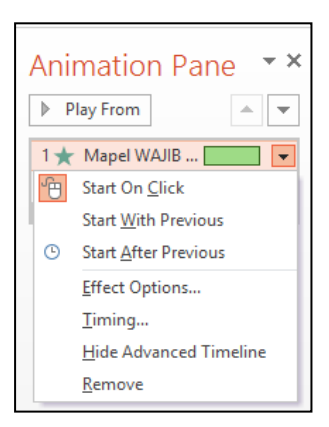

9. Media

PowerPoint menyediakan fitur *insert* media yang memungkinkan untuk menjalankan berbagai jenis media pada saat melakukan presentasi. Dengan penggunaan berbagai media ini, menjadikan presentasi lebih menarik. Media yang dapat diintegrasikan dengan PowerPoint meliputi Video, Audio, dan *Screen Recording*.

a. Menambahkan Video

Video dapat ditambahkan dan diedit pada presentasi. Misalnya memotong video, menambahkan poster, atau memilih style.

Perhatikan contoh berikut ini.

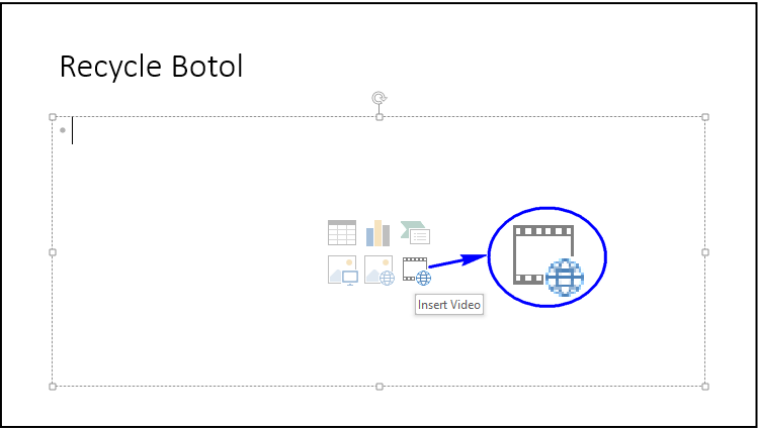

Untuk dapat menambahkan video pada file presentasi dengan cara sebagai berikut.

- 1) Masukkan video ke dalam *slide*.
	- i. Jika bekerja pada *slide* yang memiliki ikon video di *place holder*, klik **Insert Video**.

Tentukan video yang akan disisipkan, yaitu:

- **From a file**, menyisipkan video yang terdapat di komputer;
- **One Drive – Personal**, menyisipkan video yang terkoneksi pada One Drive;
- **YouTube, menvisipkan video dari YouTube** bisa dijalankan ketika terhubung ke Internet);
- **From a Video Embed Code**, menyisipkan kode video dari website;
- **atau** dari akun Facebook.
- ii. Jika sedang mengerjakan *slide* yang tidak memiliki *place holder* dengan ikon video, dapat meng-klik **Video** pada tab **Insert.**

Pada contoh ini yang akan digunakan adalah video yang lokasinya di komputer, sehingga dipilih **Video on My PC**.

Penyisipan video juga dapat dilakukan dari internet dengan cara klik *Online Video*, namun perlu diingat bahwa video tersebut tidak melekat pada *slide*, sehingga perlu terhubung dengan internet ketika mempresentasikannya.

Pilih video yang ingin disisipkan, misalnya **Recycle-Botol Rev**.

2) Mengatur video.

Video yang telah dimasukkan dapat diatur pada tab **PLAYBACK** atau tab **FORMAT** yang muncul secara otomatis ketika video ditambahkan. Sebagai contoh, untuk memotong video digunakanlah **Trim Video**.

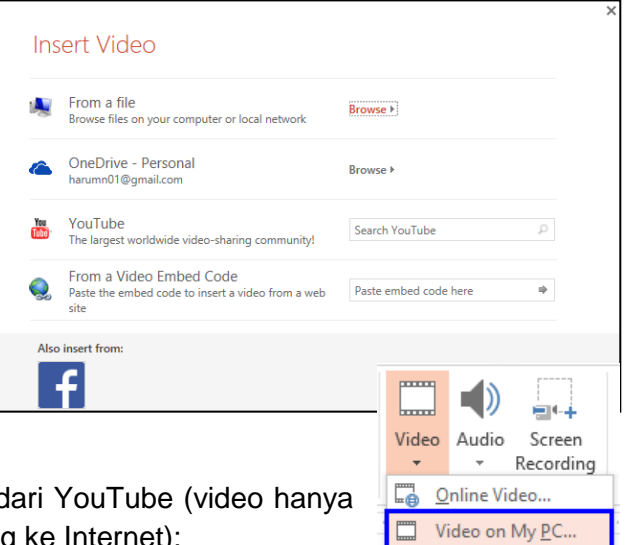

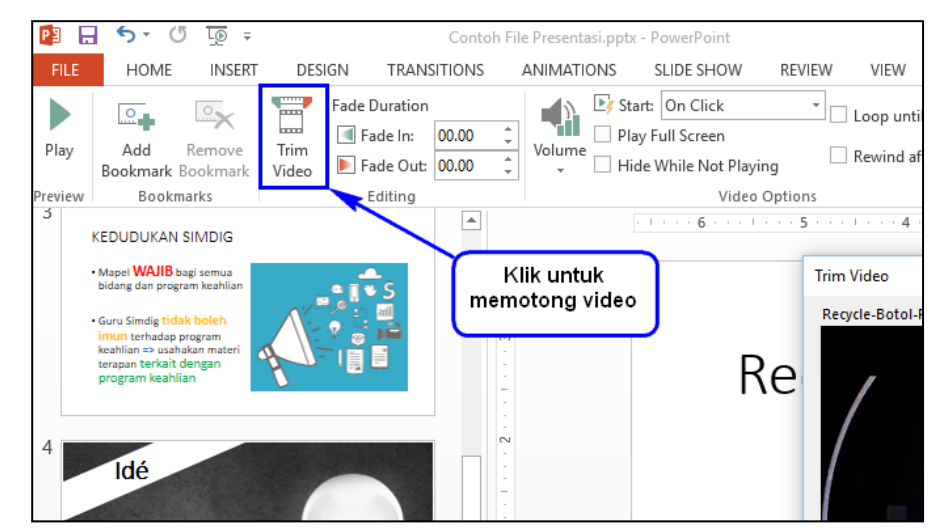

3) Video yang telah ditambahkan dapat diberikan *style* dengan memilih salah satu jenis style. Misalnya dipilih jenis "Rounded Diagonal Corner,White".

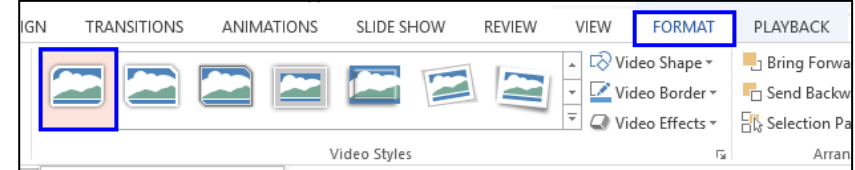

4) Langkah terakhir adalah menambahkan poster pada video dengan cara klik **Poster Frame** pada tab **Format**, pilih **Image from File,** kemudian tentukan poster yang diinginkan.

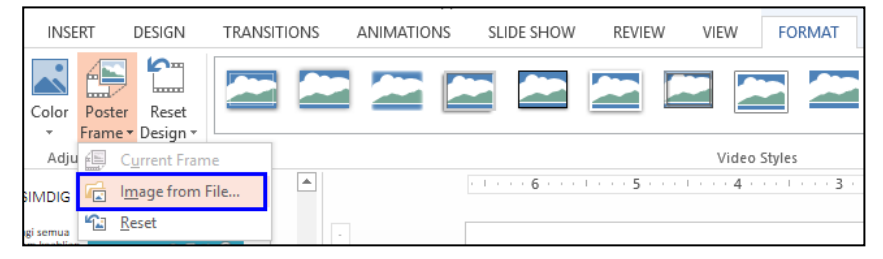

#### b. Menambahkan Audio

Efek *sound*, *background music*, maupun narasi dapat ditambahkan dengan cara menambahkan Audio pada PowerPoint.

Untuk dapat menyisipkan audio dengan mengikuti langkah sebagai berikut.

- 1) Klik tab **Insert**.
- 2) Klik **Audio**.
- 3) Pilih **Audio on My PC**.

Jika diperlukan, rekamlah suara yang diinginkan dengan memilih fitur *Record Audio* hingga menghasilkan file audio.

- 4) Pilih *file* audio yang telah dibuat atau telah tersedia kemudian klik tombol **Insert**.
- 5) Audio yang telah dimasukkan akan memiliki tampilan sebagai berikut.

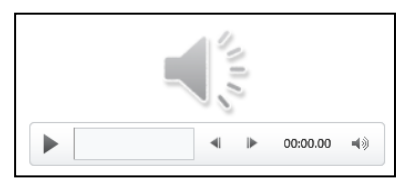

6) Aturlah audio pada posisi yang diinginkan!

Sama halnya dengan video yang sudah ditambahkan, pada audio juga dapat disunting atau diubah menjadi format tertentu dengan menggunakan tab *PLAYBACK* atau tab *FORMAT* yang secara otomatis muncul ketika audio ditambahkan.

#### c. Menambahkan Screen Recording

*Screen recording* merupakan cara lain untuk menambahkan video pada sebuah *slide* dengan cara merekam bagian layar (*screen*) yang diinginkan. Untuk menambahkan *screen recording*, dapat dilakukan langkah sebagai berikut.

- 1) Klik **Screen Recording** pada tab **Insert**.
- 2) PowerPoint akan di-*minimize*, hingga muncul menu *screen recording* di bagian tengah atas layar.

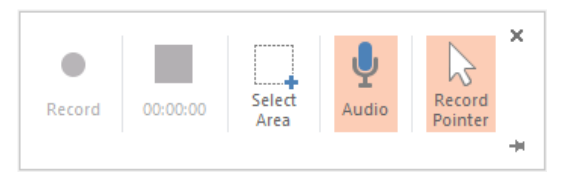

3) Klik menu **Select Area** dan tentukan bagian layar yang akan di rekam.

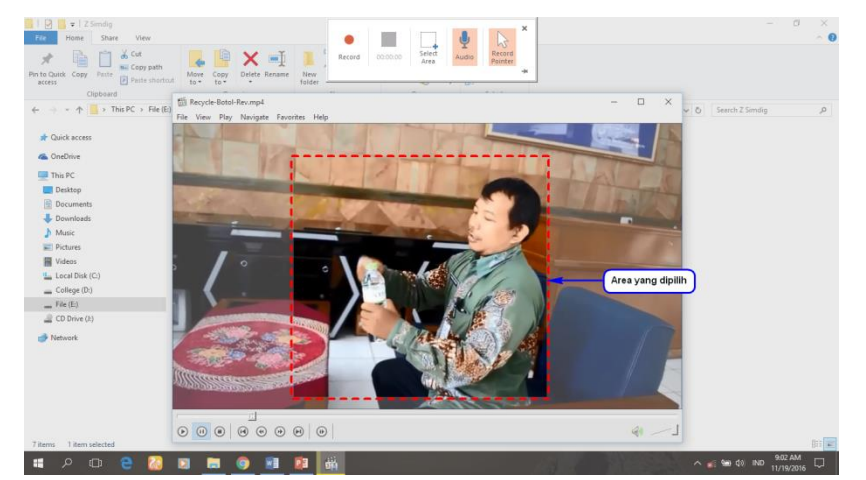

- 4) Klik tombol **Record** untuk memulai merekam.
- 5) Ketika mulai merekam, menu *screen recording* akan disembunyikan. Untuk menghentikannya arahkan kursor ke bagian tengah atas layar monitor kemudian klik tombol **Stop,** atau menggunakan shortcut **Windows + Shift + Q.**

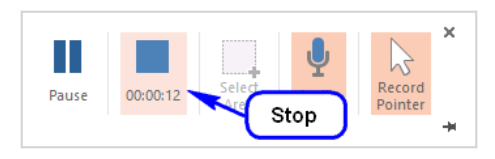

# 10. Menayangkan Presentasi

Presentasi yang selesai disunting sebaiknya diuji coba dengan cara menanyangkan *slide* per *slide*. Pemanfaatan berbagai jenis *editing* dapat dilakukan pada saat *slide* tersebut ditayangkan, misalnya *slide* desain, transisi, atau animasi. Menayangkan *slide* dapat dilakukan dengan langkah sebagai berikut.

- a. Menayangkan dari awal slide, shortcut **F5**
	- 1) Klik tab **SLIDE SHOW**.
	- 2) Klik **From Beginning**.
- b. Menanyangkan dari slide yang dibuka

Klik **From Current Slide** yang berada di samping *From beginning,*  atau dengan cara klik fitur **Slide Show** yang berada di bagian bawah presentasi, untuk menayangkan *slide* mulai dari *slide* yang sedang dibuka.

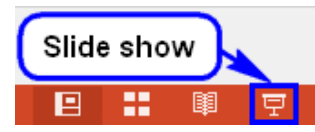

Presentasi yang sedang ditanyangkan akan memenuhi seluruh tampilan layar monitor. Pada kondisi tersebut, didapat dengan memanfaatkan fitur-fitur sebagai berikut.

- a. **Previous**, yang berfungsi untuk menayangkan *slide* sebelumnya.
- b. **Next**, yang berfungsi untuk menayangkan *slide* berikutnya. Secara *default* jika meng-klik pada *slide* yang sedang ditampilkan, otomatis akan pindah ke *slide* berikutnya.
- c. **Laser pointer**, *Pen*, *Highlighter*, dan *Eraser* yang berfungsi untuk menambahkan fitur-fitur:
	- *laser pointer*, untuk menambahkan penunjuk laser;
	- *pen*, untuk memberikan tulisan pena;
	- *highlighter*, untuk menyorot isi *slide*;
	- *eraser*, untuk menghapus perubahan yang terjadi menggunakan fitur ini.
- d. **See all slides***,* yang berfungsi untuk menampilkan semua *slide*.
- e. **Zoom**, yang berfungsi untuk memperbesar tampilan *slide*.
- f. **More**, yang digunakan untuk memilih pengaturan lebih lanjut.

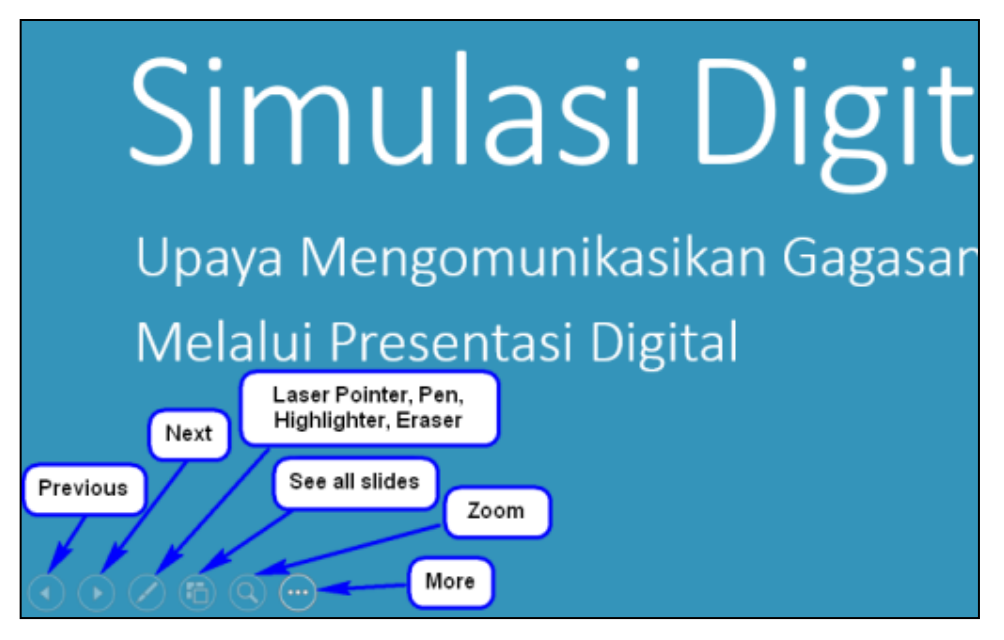

Gambar III.19.Fitur kontrol pada tampilan slide show

Tampilan akan berbeda jika komputer yang digunakan sudah terhubung dengan proyektor (mode *presenter view*). Akan tetapi masih dapat menggunakan fitur-fitur tambahan ketika presentasi ditayangkan. Pada mode ini terdapat fitur tambahan seperti *Black or unblack* yang berfungsi untuk menyembunyikan slide dengan tampilan hitam.

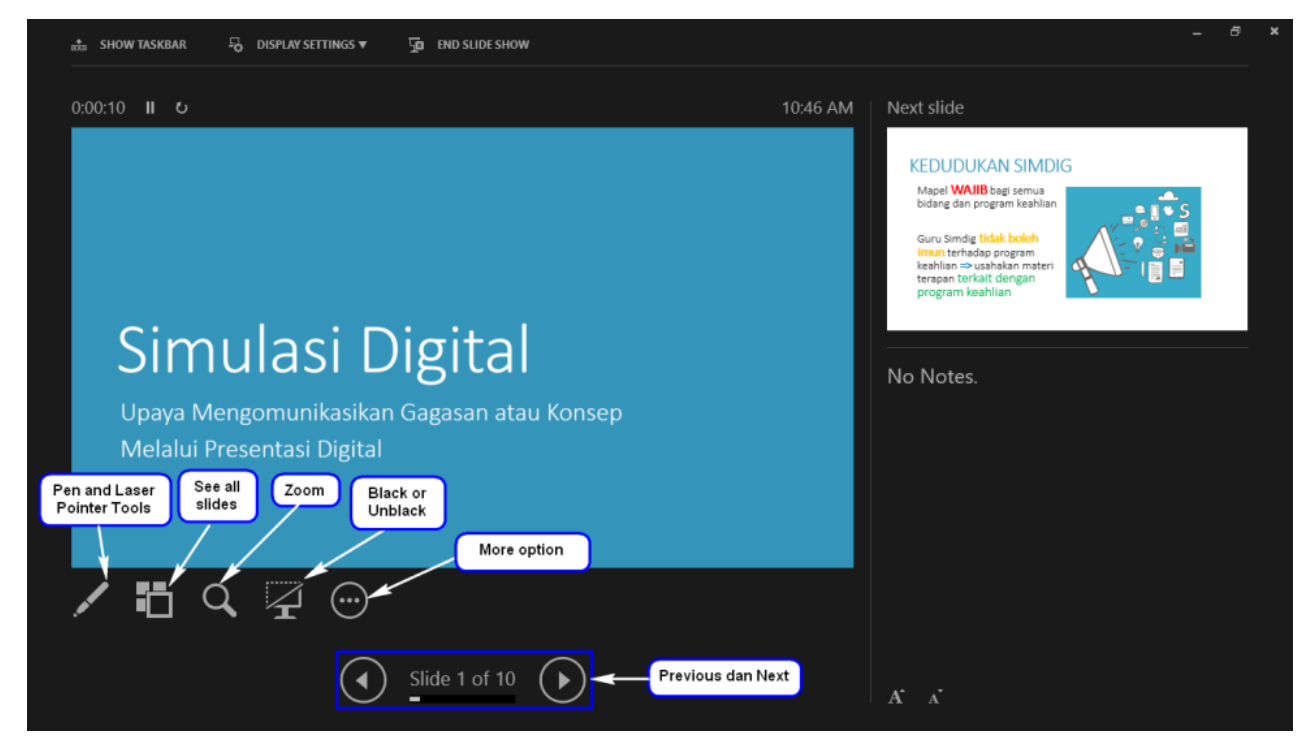

Setelah selesai melakukan presentasi, agar dapat keluar dari mode presentasi dengan cara klik tombol **Esc**.